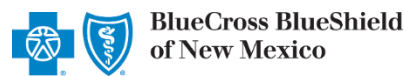

**Availity** 

User ID:

Password Show password Forgot your pass Forgot your user ID'

Please enter your credentials

 $\bigcirc$  essentials

gulations.

ider

**Provider Claim Summary** is an online application in Availity® Essentials that allows providers to view, download, save and/or print the Provider Claim Summary (PCS) online for finalized claims processed by Blue Cross and Blue Shield of New Mexico (BCBSNM). PCS reports are available through this application for commercial claims processed after Dec. 12, 2016, and for Medicare Advantage claims processed after April 12, 2019.

This application is accessible to existing Availity Administrators and users assigned the **HCSC Reporting** role in Availity. If you are not yet registered with [Availity](http://www.availity.com/), go to Availity and complete the guided online registration process, at no charge.

*Note: To obtain this information on claims not processed by BCBSNM (i.e., Medicare Crossover Claims), users should contact the appropriate claim processing entity directly (i.e., third party vendors, other carriers, etc.).*

#### **1) Getting Started**

- Go to [Availity](http://www.availity.com/)
- Select **Availity Essentials Login**  ь
- Enter User ID and Password
- ▶ Select **Log in**

*Note: Only registered Availity users can access the Provider Claim Summary application.* 

#### **2) Manage My Organization Setup**

The organization's NPI and Tax ID numbers must both be added to **Manage My Organization** for the associated provider information to display in the **Provider Claim Summary** drop-down required fields.

Select**Manage My Organization** from *My Account Dashboard*on the Availity homepage

# **My Account Dashboard** My Account

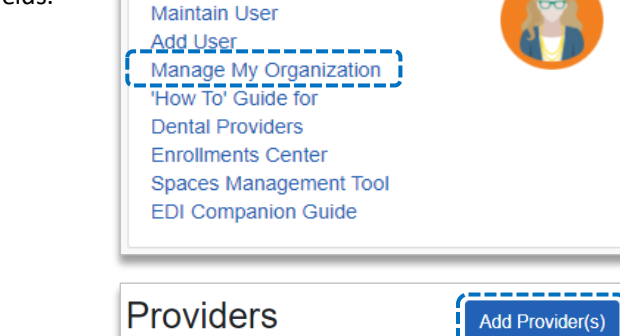

- Within **Manage My Organization**, select **Add Provider** 
	- Enter the Provider **Tax ID**and **NPI numbers**  and select **Find Provider**

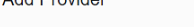

Add Drouider

#### LET'S FIND YOUR PROVIDER

----------------

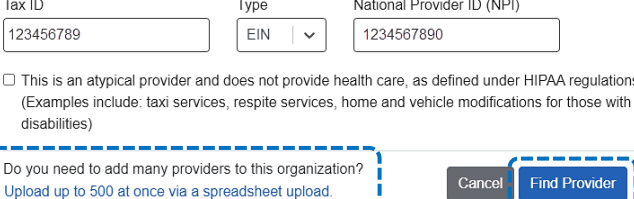

→ *If you have multiple providers to add to your organization, select "Upload up to 500 at once via spreadsheet upload."* 

*Quick Tips:*

→ *For more details, refer to the Manage My Organization User Guide [published in the Provider Tools section of our website.](https://www.bcbsnm.com/docs/provider/nm/manage-my-organization-user-guide.pdf)* 

Blue Cross and Blue Shield of New Mexico a Division of Health Care Service Corporation, a Mutual Legal Reserve Company, an Independent Licensee of the Blue Cross and Blue Shield Association.

Blue Cross®, Blue Shield® and the Cross and Shield Symbols are registered service marks of the Blue Cross and Blue Shield Association, an association of independent Blue Cross and Blue Shield Plans.

## **Page 2 of 4**

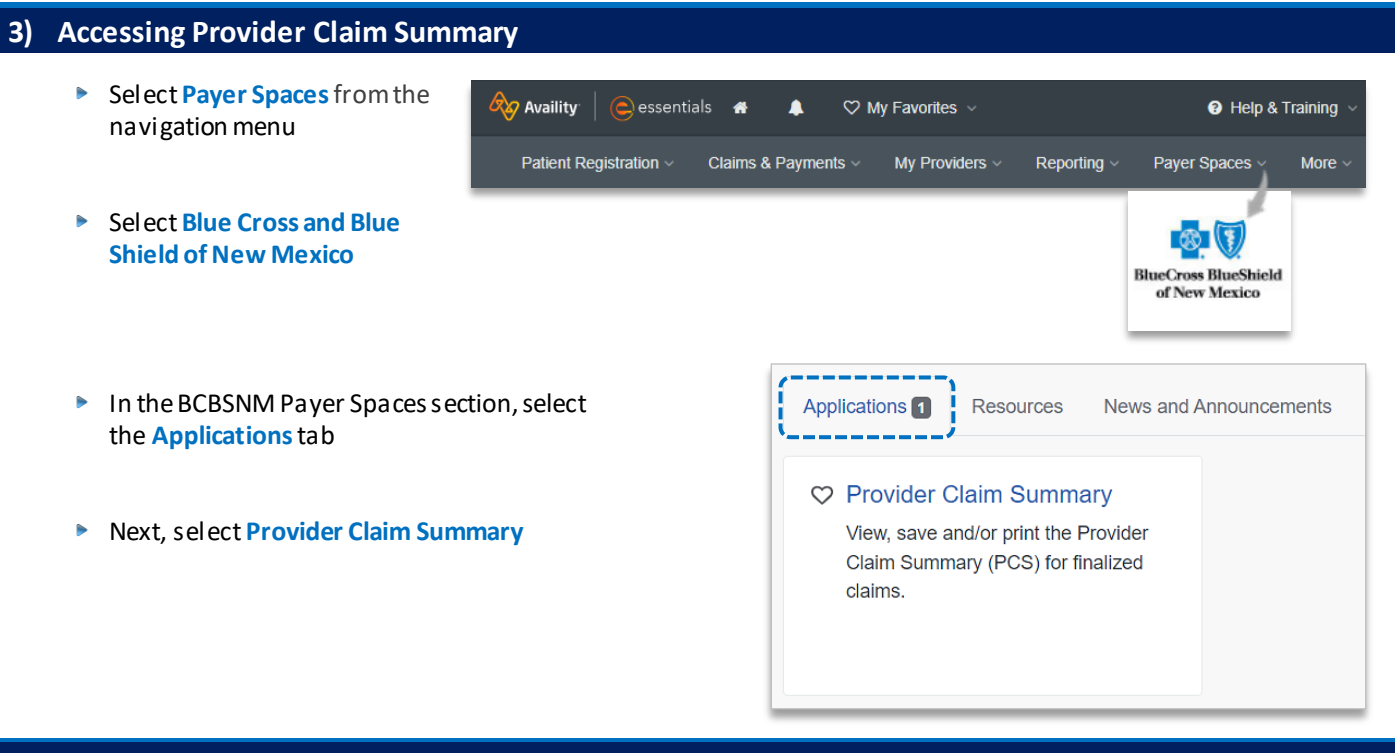

#### **4) Generating Provider Claim Summaries**

Complete the required fields to obtain results. The appropriate Tax ID and Billing or Rendering NPI numbers are required to locate requested claim summaries.

- Choose provider **Organization** Þ
- Select the **Tax ID** and **NPI**from dropdown fields
- Þ Enter dates in **Search Date Range** fields
- Þ Select **Submit**

#### **Voluntary Options:**

- *Select the check box to expand the search period by 30 days before and after.*
- *Enter the Check Number to locate a specific PCS.*

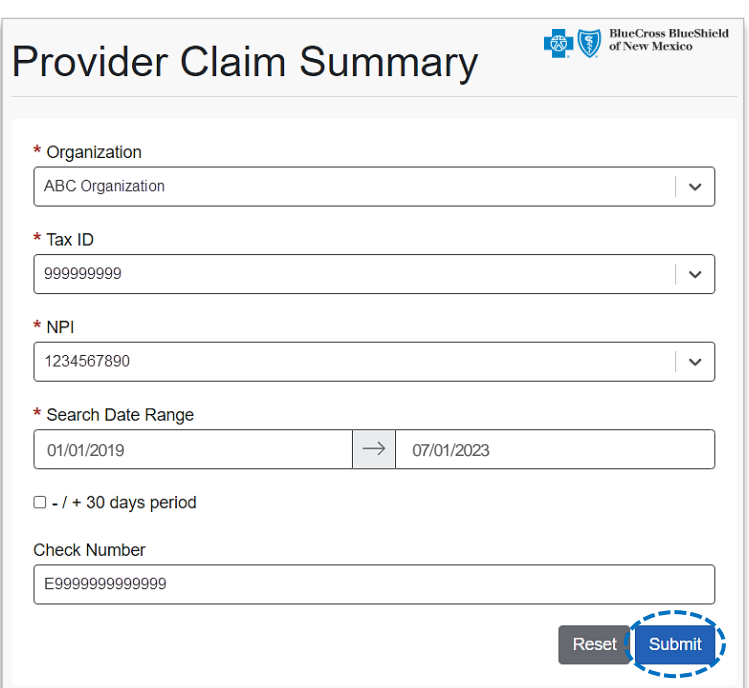

*Important Reminder: The provider Tax ID and NPI numbers must both be added to [Manage My Organization](https://www.bcbsnm.com/docs/provider/nm/manage-my-organization-user-guide.pdf) for the associated information to display in the drop-down fields.*

#### **5)** Reviewing Results

- **Provider Claim Summaries** that meet the search criteria will be displayed
- $\triangleright$  Select all or select a specific summary by choosing the checkbox next to the PCS date
- Select**Download** –*this will download the summary in a PDF format to view, print or save* to a file

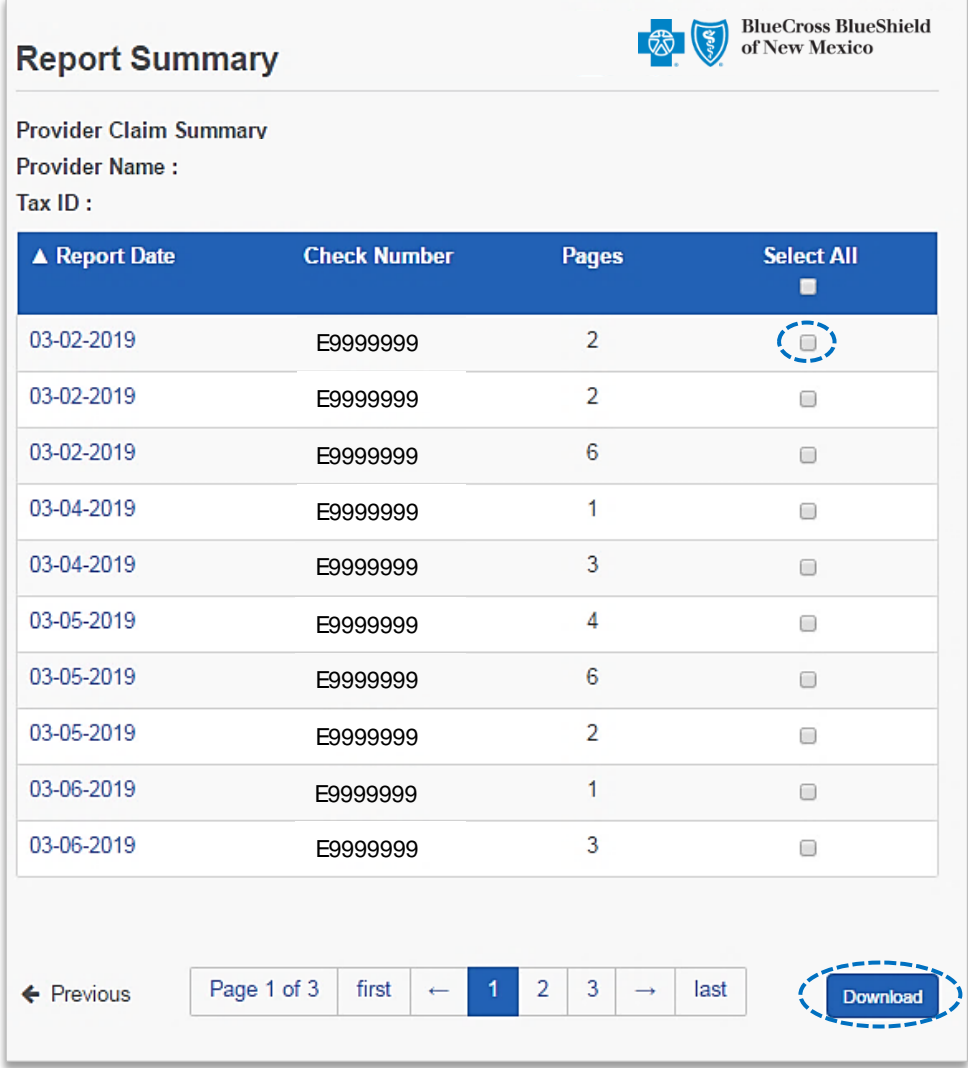

#### **After selecting Download, save or print the file on-demand**

#### **Downloading in Google Chrome:**

- Select **Open** to view immediately
- Click **Show in Folder** to locate where the file was saved

#### **Downloading in Internet Explorer:**

- Select **Open** to view immediately
- Click **Save** to save the PCS to a specific area

### **1. Receiving Medical PCS Example Commercial PCS Example**

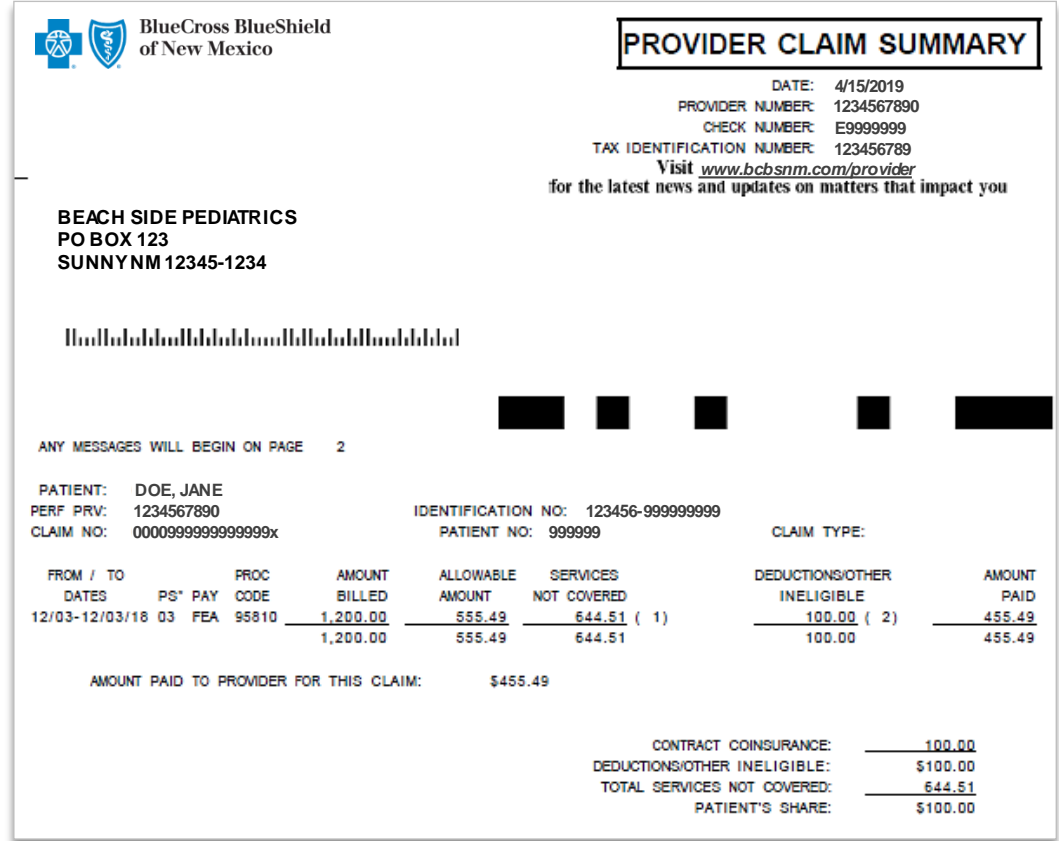

### **Medicare Advantage PCS Example**

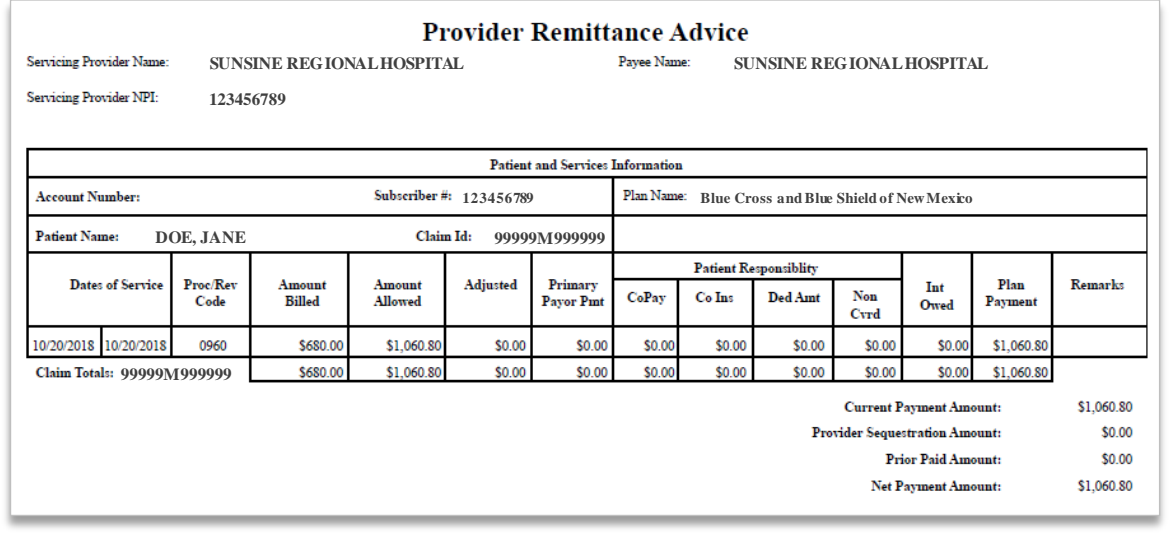

#### **Have questions or need additional education?** Email the BCBSNM [Provider Education Consultants](mailto:pecs@bcbsnm.com)

*Be sure to include your name, direct contact information & Tax ID or billing NPI.* 

Availity is a trademark of Availity, LLC, a separate company that operates a health information network to provide electronic information exchange services to medical professionals. Availity<br>provides administrative service